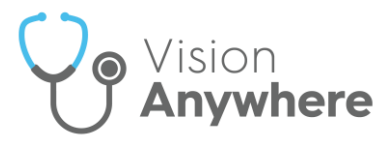

# **Vision Anywhere v3.7 Release Guide**

#### **Summary of Changes**

#### **September 2020**

**Vision Anywhere** release v3.7 for Windows desktop contains the following new features and improvements:

- **Medication Reviews** Where recorded in **Vision 3**, you can now view the details of any Medication Reviews that are due or overdue:
	- **Medication Review Due Alert** If a medication review is due or overdue, an alert banner displays. If the medication review is:
		- **Due in the next 14 days** The banner displays orange

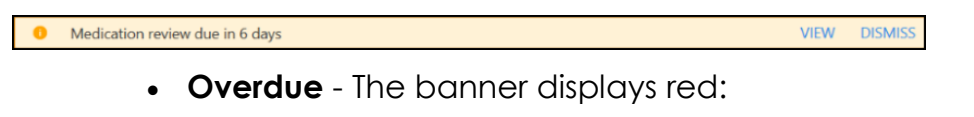

 $\triangle$  Medication review 3 days overdue VIEW DISMISS

Select either:

- **View** to see the details of the review, or
- **Dismiss** to close the banner

See Medication Reviews on page [3](#page-1-0) for full details.

**Death Administration** - You can now record all death administration information in one screen.

See Recording Death Administration on page [5](#page-3-0) and Viewing Death Administration on page [8](#page-6-0) for details.

- **Preferred Pharmacy** Where recorded, you can now view a patient's preferred pharmacy. You can view a patient's preferred pharmacy from:
	- **Patient Banner**
	- **Patient Summary**

See Preferred Pharmacy on page [9](#page-7-0) for details.

**Inactive GP** - The warning banner for inactive GP now only displays on a patient record if both their Usual and the Registered GP's are inactive.

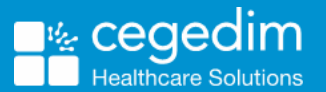

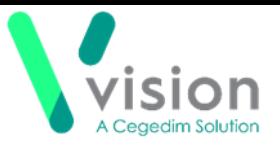

#### **Shared Care only**

 **Appointments** - Where a service is shared, and a joint appointment book used, if there is no sharing agreement in place, appointments for patients that are not registered at your practice display as **Booked**. No patient information is available:

<span id="page-1-0"></span>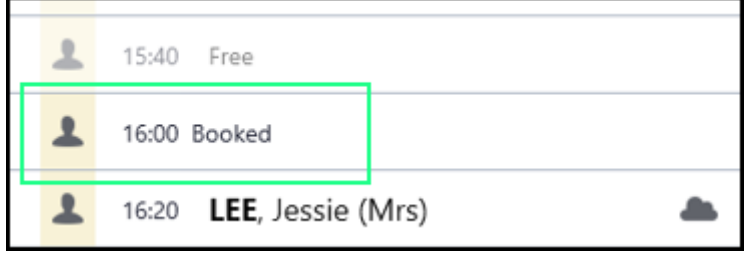

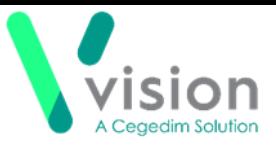

## **Medication Reviews**

In order to maximise the effect of treatment(s) prescribed, a patient's active medication should be reviewed on a regular basis. A medication review can be carried out either with or without the patient present.

 If a patient has an active **Medication Review** on their record in **Vision 3**, that is yet to fall due, a blue alert banner displays on the **Medication** screen:

<sup>1</sup> Next medication review 30-Sep-2021 **VIEW DISMISS** 

- If a patient has a **Medication Review** due or overdue in **Vision 3**, an alert banner displays on their record. If the medication review is:
	- **Due in the next 14 days** An orange banner displays:

• Medication review due in 6 days

**DISMISS VIEW** 

**DISMISS** 

**VIEW** 

**Overdue** - A red banner displays:

A Medication review 3 days overdue

**Note** - If there is more than one active Medication Review, **View** changes to **View All**.

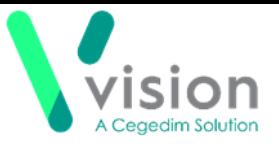

To view the details of a due or overdue **Medication Review** from:

- The alert banner, depending on the number of outstanding **Medication Reviews**, select:
	- **View** The **Medication Review** screen displays with the details of the medication review outstanding, or
	- **View All** The **Patient Alerts** screen displays, listing all active alerts for this patient and their status. Select the medication review required and the **Medication Review** screen displays with the details of the medication review outstanding.

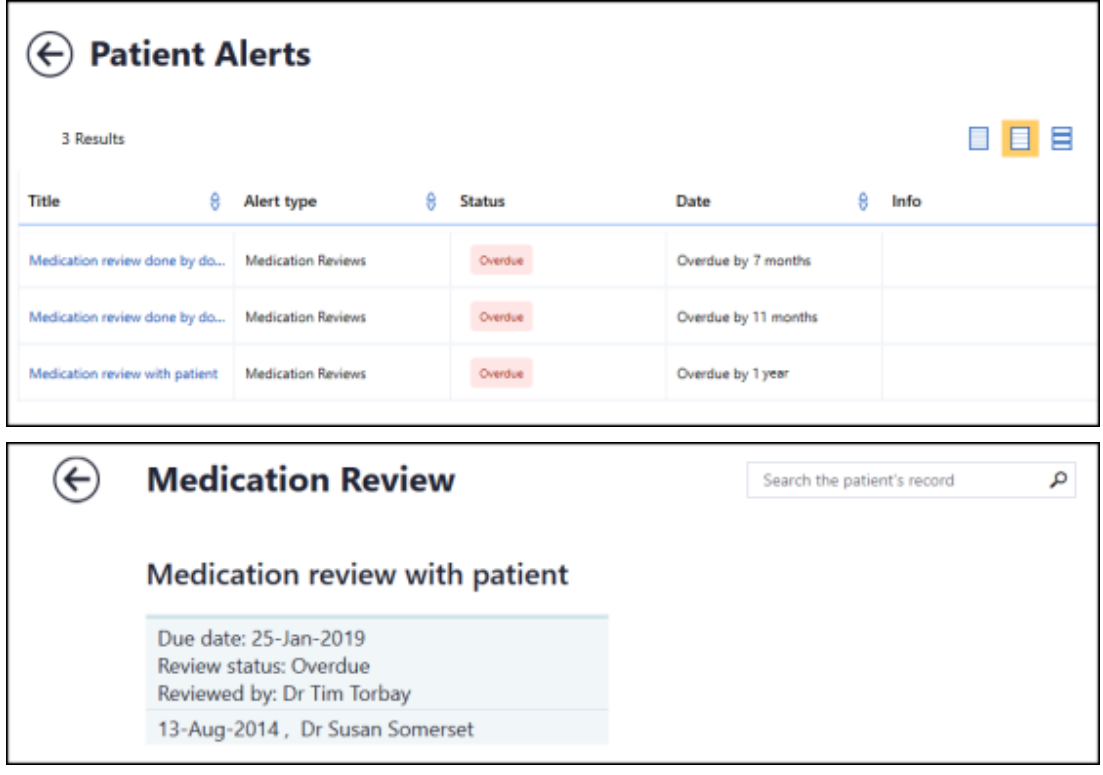

- **Search the patient's record** Simply type *medi* into **Search the patient's record** and **Medication review record entries** returns, select to display the details.
- <span id="page-3-0"></span> **Clinical Record Browser** – From **Patient Summary**, right click anywhere to access the toolbar. Select the arrow alongside the **Patient Summary** option and select **Clinical Record Browser**. Any **Medication Reviews** display as part of the patients record.

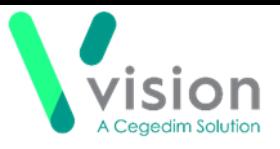

## **Recording Death Administration**

The **Death Administration** form is a quick and easy way to record the details required when a patient dies.

To record death administration:

- With the patient selected and an appropriate **Encounter** started, enter **died** in the dynamic search bar.
- From **Quick Entry Forms**, select **Death administration**:

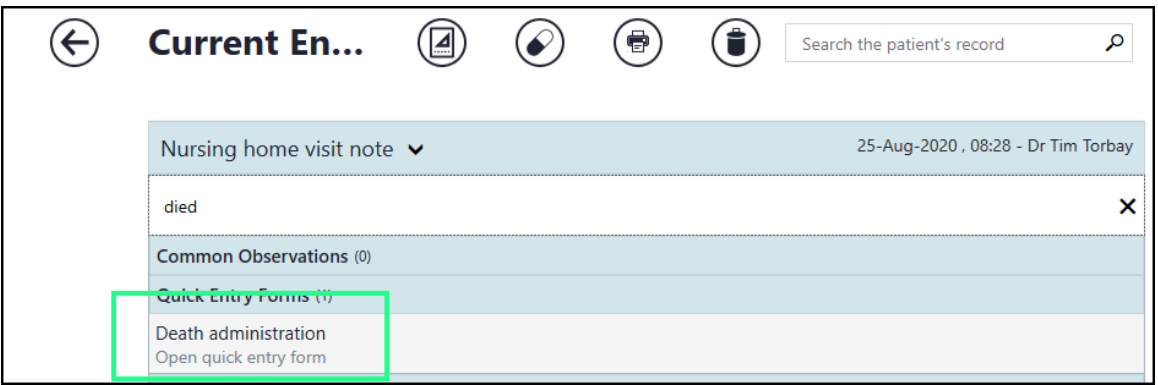

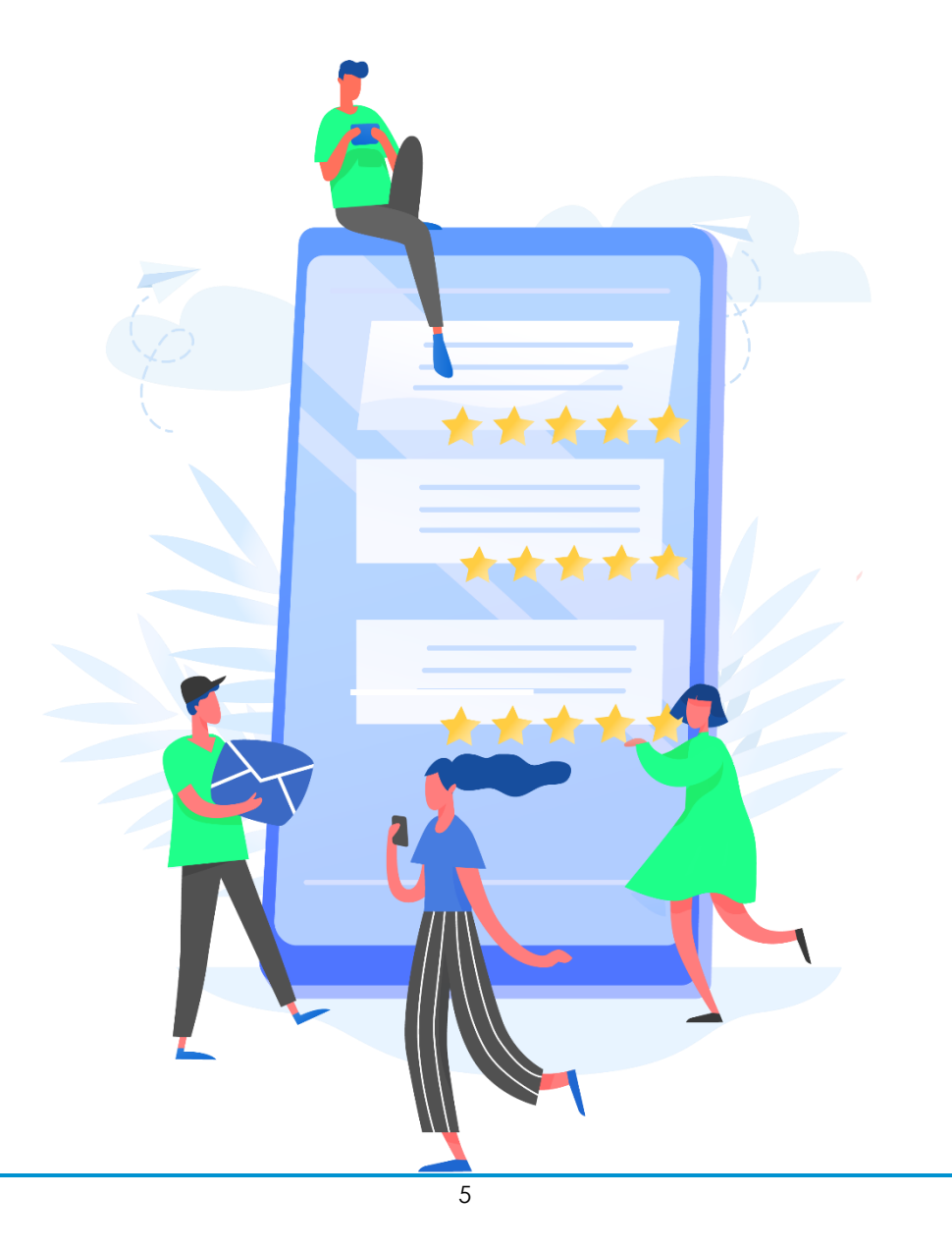

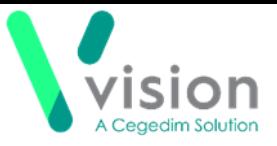

3. The **Death Administration** screen displays:

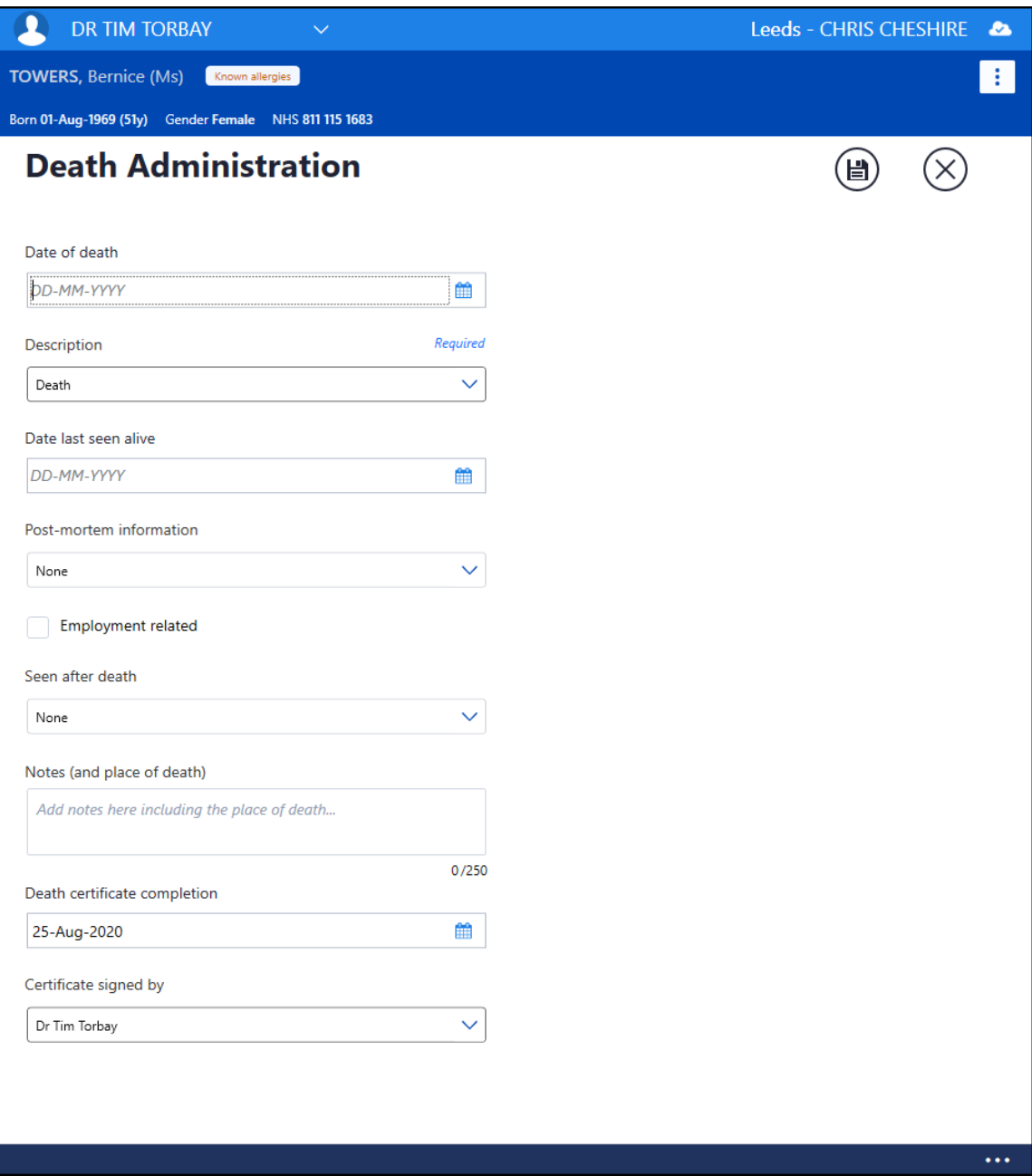

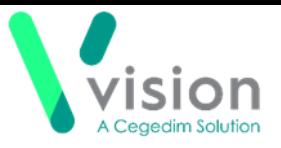

- 4. Complete as appropriate:
	- **Date of Death** Enter the date of the patient's death
	- **Description** Defaults to **Death**, select from the clinical terms available if required
	- **Date last seen alive** Enter a date if required
	- **Post mortem information** Defaults to **None**, select from the list if appropriate
	- **Employment related** Tick if the death is related to the patient's employment
	- **Seen after death** Defaults to **None**, select from the list as appropriate
	- **Notes (and place of death)** Enter any free text comments appropriate, up to a maximum of 250 characters
	- **Death certificate completion** Defaults with today's date, update if required
	- **Certificate signed by**:
		- If you are signed in as a clinician, this defaults to your details, update if appropriate
		- If you are not signed in as a clinician, this defaults to the patients Usual GP, or if there is no active Usual GP, their Registered GP. Update if appropriate

**Note** - If you are a Vision 3 user and the patient's practice is on Vision 3 release DLM 730 or lower, you can only update the **Certificate signed by** to **Other**.

 **Shared Care Setting** - **Certificate signed by** defaults to **Other** and cannot be updated

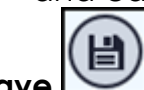

<span id="page-6-0"></span>5. Select **Save** .

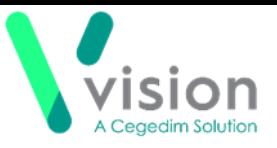

#### **Viewing Death Administration**

You can view Death Administration data from:

- **Encounters** From the **Patient Summary** screen, select **Encounters** and then the **Encounter** required to see the detail.
- **Search the Patient Record** Enter *death* into **Search the Patient Record** and the smart list returns any matching entries, select the entry required and the **Patient Record Search** screen displays with those entries.
- **Clinical Record Browser** Right click anywhere on the patient record, select **Patient Summary - Clinical Browser**, all clinical entries display under the **Encounter** they were added within.

The **Death Administration** screen displays:

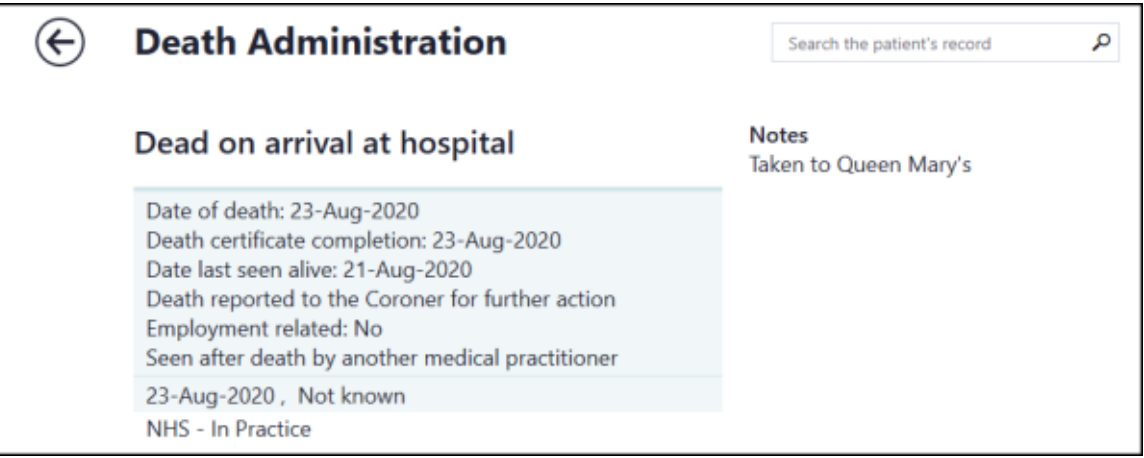

<span id="page-7-0"></span>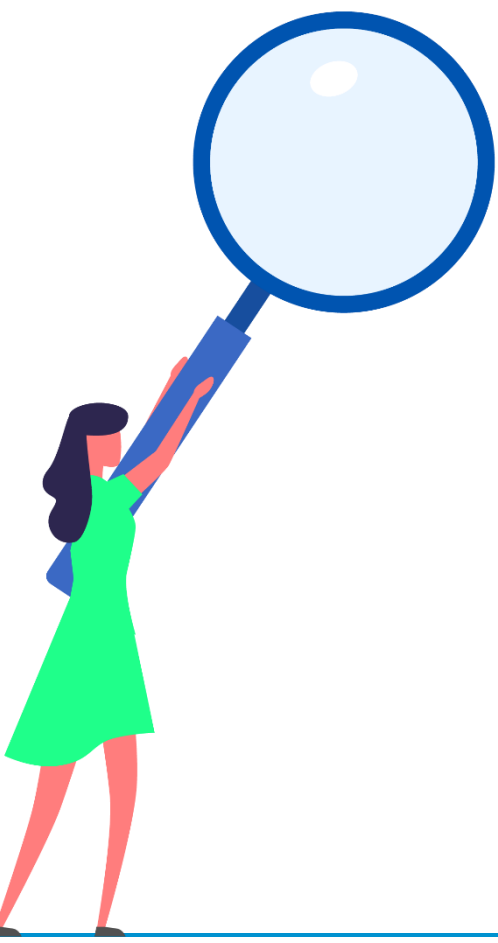

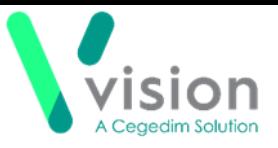

## **Preferred Pharmacy**

**Preferred pharmacy** is used to record a patient's preference for their paper (FP10) prescriptions.

You can view a patient's **Preferred pharmacy** from:

**Patient Banner**, select **Options**  $\boxed{\cdot}$  and then **Preferred pharmacy.** 

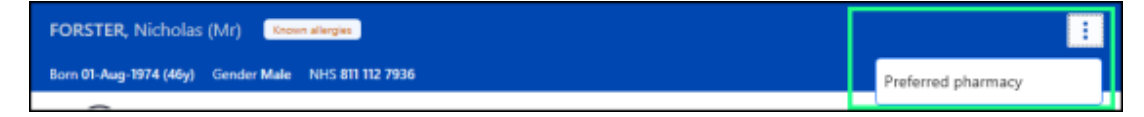

If a preferred pharmacy is set, the **Preferred pharmacy** screen displays with details:

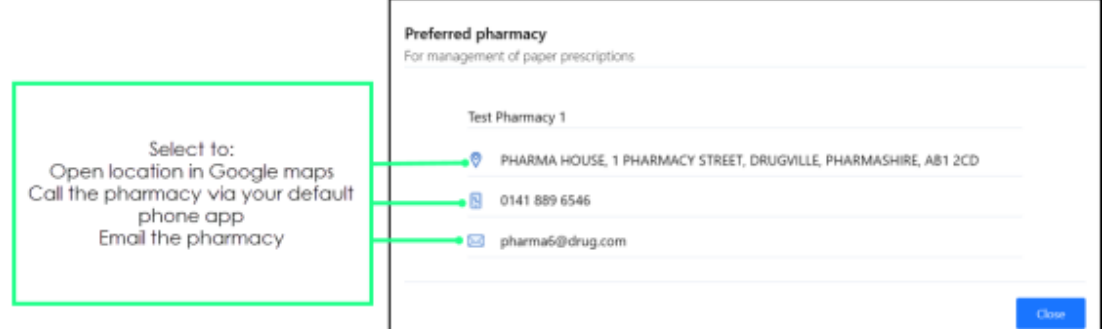

If a preferred pharmacy is not set, the **Preferred pharmacy** screen displays with no details:

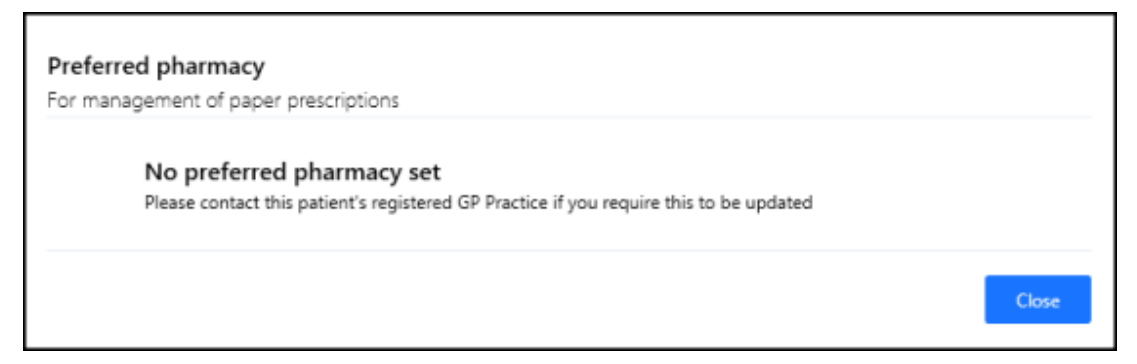

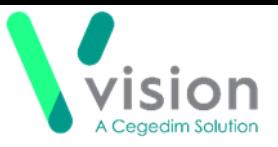

From the **Patient Summary** screen, select **Demographics**:

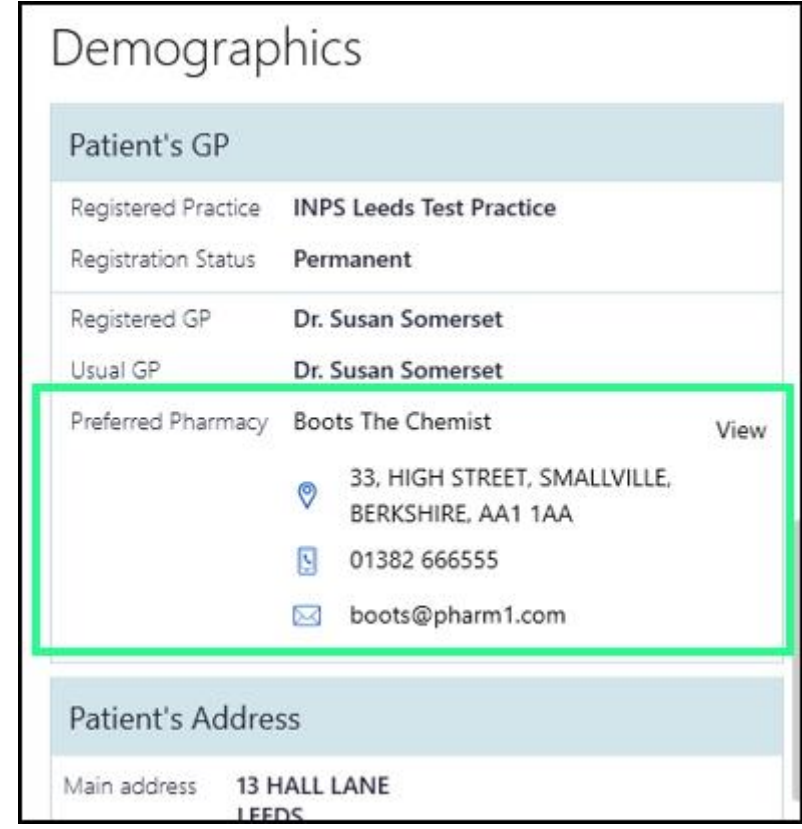

Where no **Preferred Pharmacy** is set, **Not set** displays:

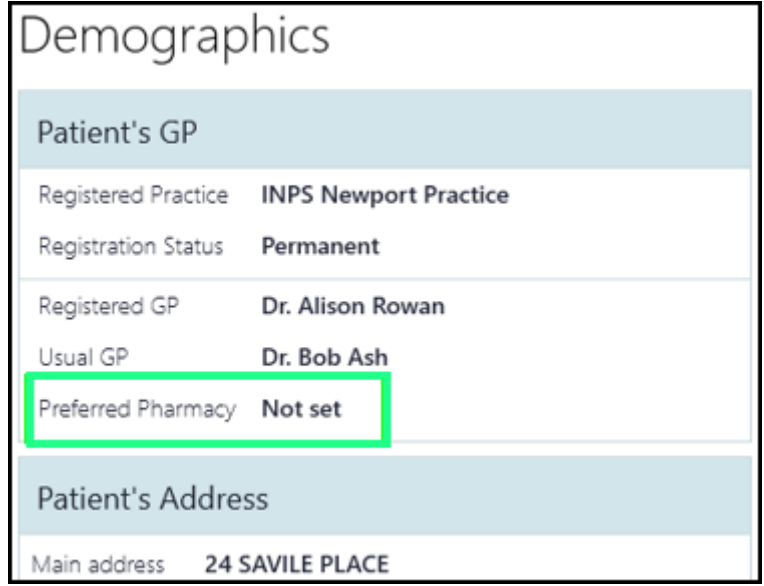